## **AGS Geocode Service**

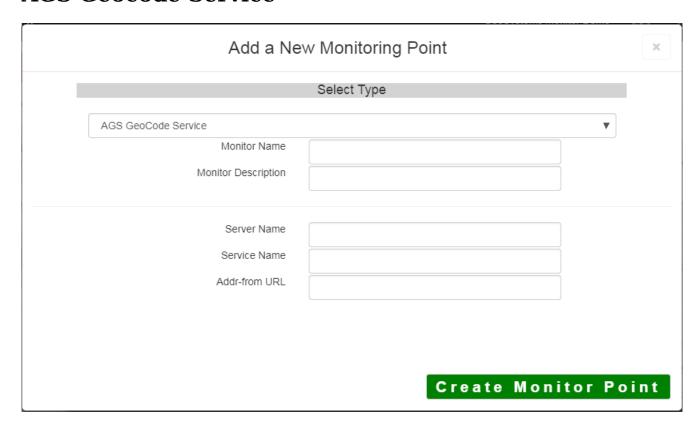

The AGS Geocode Service monitoring point checks an ArcGIS Server Geocode service to see if it returns an x,y location for a valid address.

The script assumes the standard Esri AGS service directory structure (i.e. <your server name>/arcgis/rest/services/<your service name>. If this is not the case, use the <u>AGS Geocode Service URL</u> monitoring point script.

The parameters that are unique to the AGS Geocode Service include:

| Server Name                                                                | DNS name of server where AGS is located                                           |
|----------------------------------------------------------------------------|-----------------------------------------------------------------------------------|
| Service Name Name of REST Service on the ArcGIS server. If service is unde |                                                                                   |
|                                                                            | service is needed (e.g. Parcels or Assessor/Parcels)                              |
| Addr-from URL                                                              | This parameter needs to be retrieved from the geocode service REST interfatormat. |
|                                                                            | For example, the parameter should take form of address=123+main+st&2              |
|                                                                            | =&outFields=&f=pjson                                                              |

If your AGS Geocode Service is secure, use the <u>AGS Secure Geocode Service</u> monitoring point script.

Retrieving the Addr-from URL parameter from the REST service is a several step process.

**Step 1.1:** Open your Internet browser and enter the URL for your ArcGIS® Rest Services

(Example: http://YourServerName/ArcGIS/Rest/Services)

Select a GeoCode service from your list of services

**Home** 

## Folder: /

**Current Version: 9.31** 

View Footprints In: Google Earth

Folders:

# Your Folders

#### Services:

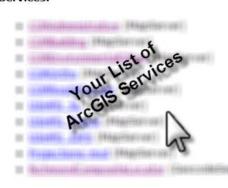

**Step 1.2:** In the bottom left of the browser screen, locate "**Supported Operations**"

Click on [Find Address Candidates]

Step 1.3: Enter a valid address in the Address field

Note: Your GeoCoder form view may vary from the image at the right

Supported Interfaces: REST SOAP

Supported Operations: Find Address Candid

| Find Address Candidates:         |                 |
|----------------------------------|-----------------|
| Address:                         | 123 Main Street |
| Zone:                            |                 |
| Return Fields (Comma Separated): |                 |
| Format:                          | JSON 🕶          |
| Find                             |                 |

**Step 1.4:** Select JSON from the Format drop down box

| Find Address Candidates:         |                 |
|----------------------------------|-----------------|
| Address:                         | 123 Main Street |
| Zone:                            |                 |
| Return Fields (Comma Separated): |                 |
| Format:                          | JSON 💉          |
| Find                             | 100             |

Step 1.5: Click on [Find]

| Find Address Candidates:         |                 |
|----------------------------------|-----------------|
| Address:                         | 123 Main Street |
| Zone:                            |                 |
| Return Fields (Comma Separated): |                 |
| Format:                          | JSON 🕶          |
| Find                             |                 |

## Step 1.6: Verify that valid data is returned

Note: If the data is not valid, the browser will display an empty page rather than x, y coordinates. If this happens, locate a valid address and re-enter the information as outlined in Step 1.3.

Step 1.7: In the URL Address, locate and copy the information after the (?) to the end of the URL to pjson

## **Example Complete URL:**

http://ServerName/ArcGIS/rest/services/CompositeLocator/GeocodeServer/findAddressCandidates?<u>Address=123+main+street&Zone=&outFiel</u>

### Portion to copy

{Address=123+main+street&Zone=&outFields=&f=pjson}

Step 1.8: Paste the URL portion into the Addr-from URL field provided

Step 2: Click the [Create Monitor Point] button

Article ID: 423

Last updated: 30 Dec, 2019

Revision: 2

GeoSystems Monitor Enterprise -> Product Guide v4.1 - 4.2 -> Monitor Point Types & Parameters -> AGS Geocode

Service

 $\underline{http://www.vestra-docs.com/index.php?View=entry\&EntryID=423}$